# Trade Chain Partner User Guide

Financial Information, Payment Processing and Tariff Tools in the CARM Client Portal

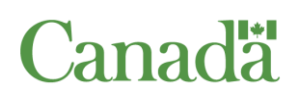

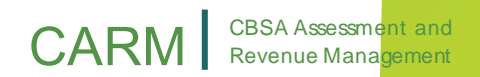

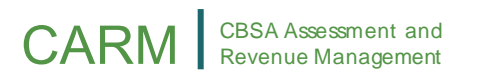

# **Table of Contents**

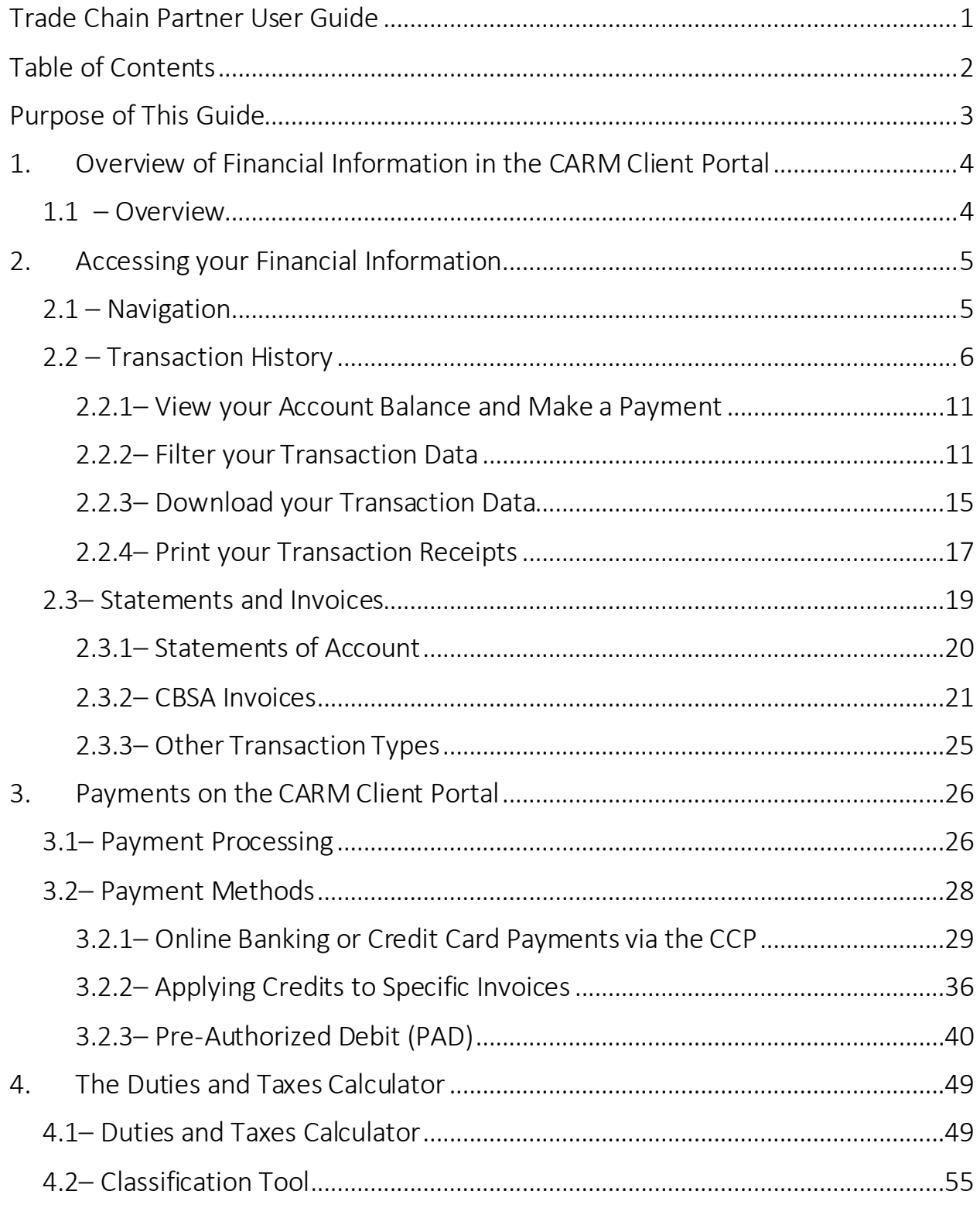

# Purpose of This Guide

This guide details the types of financial information available within the CBSA CARM Client Portal as of Release 1, and how to navigate the portal to access this information. In addition, this guide covers how to make an electronic payment via the CARM Client Portal towards your account balance.

Furthermore, this guide details the Duties and Taxes Calculator and the Classification tool available on the CBSA CARM Client Portal as of Release 1, and how to navigate the portal to access these tools.

> Prior to reading this guide, it is suggested that you first review the User Guide: Onboarding to the CARM Client Portal. This guide offers step by step processes for creating both individual and business accounts in the CARM Client Portal, as well as steps for linking these accounts. These actions must be completed before users can **view their financial information**, **make payments** or access the **Duties and Taxes Calculator** and the **Help Me Classify Tool**.

# 1. Overview of Financial Information in the CARM Client Portal

# 1.1 – Overview

The CARM Client Portal (CCP) allows you to view your financial information in real time and electronically receive invoices.

Within the CCP, it will be possible to view your **Latest balance**, **Transaction history**, **Statement of accounts** and list of **CBSA Invoices**.

#### **Important Notes:**

- **A)** Only existing importers, customs brokers, and trade consultants with a valid BN9 and RM can access billing functionality via the CCP during Release 1. New trade chain partners (TCPs) who wish to use CARM during Release 1 need to first obtain a BN9 and RM by registering and enrolling with the CRA as one of the above TCP types to enable access to CARM functionality.
- **B)** Some financial records will not be accessible as part of the launch of the CCP, such as declaration data (which will be made available in future updates to the CCP). Any payments or invoices that predate this launch will not be available within the CCP.

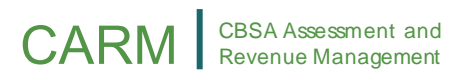

# 2. Accessing your Financial Information

# 2.1 – Navigation

All users with access to financial information will see the **'Financial information'** link at the top of their CCP landing page. This link gives users access to three important sets of financial data.

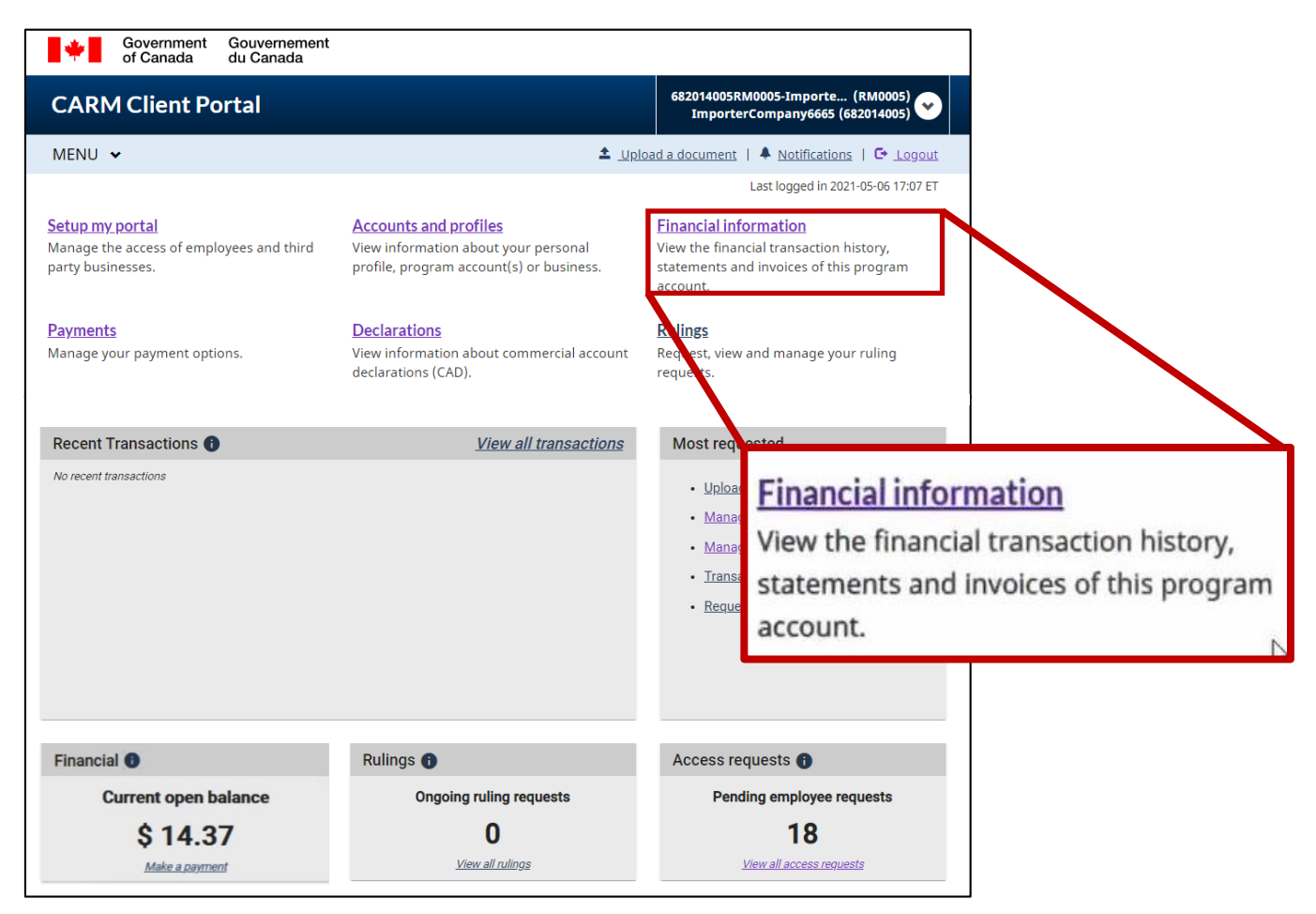

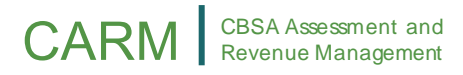

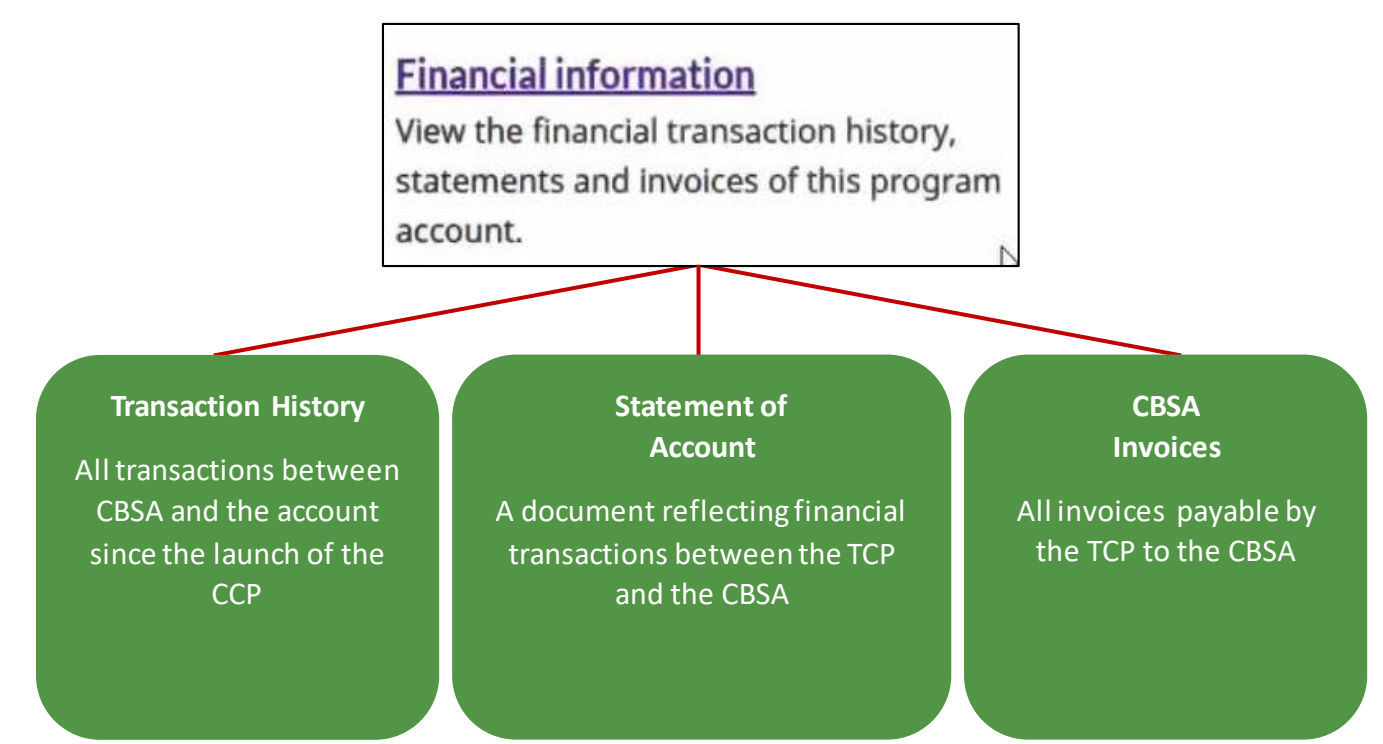

# 2.2 – Transaction History

Real-time transaction history allows you to access financial transactions that have been posted to the account, including but not limited to:

- Line item details for invoices),
- Summary information for Notices of Penalty Assessments (NPAs), B3and B2 **Transactions**
- New credits posted to the account (such as payments or refunds), and
- Due datesfor each transaction, if applicable.

#### **Important Note:**

You will only be able to view the transactions that have occurred since the CCP's launch on the portal.

Upon logging onto the portal, you will be able to see the five most recent transactions posted to your account.

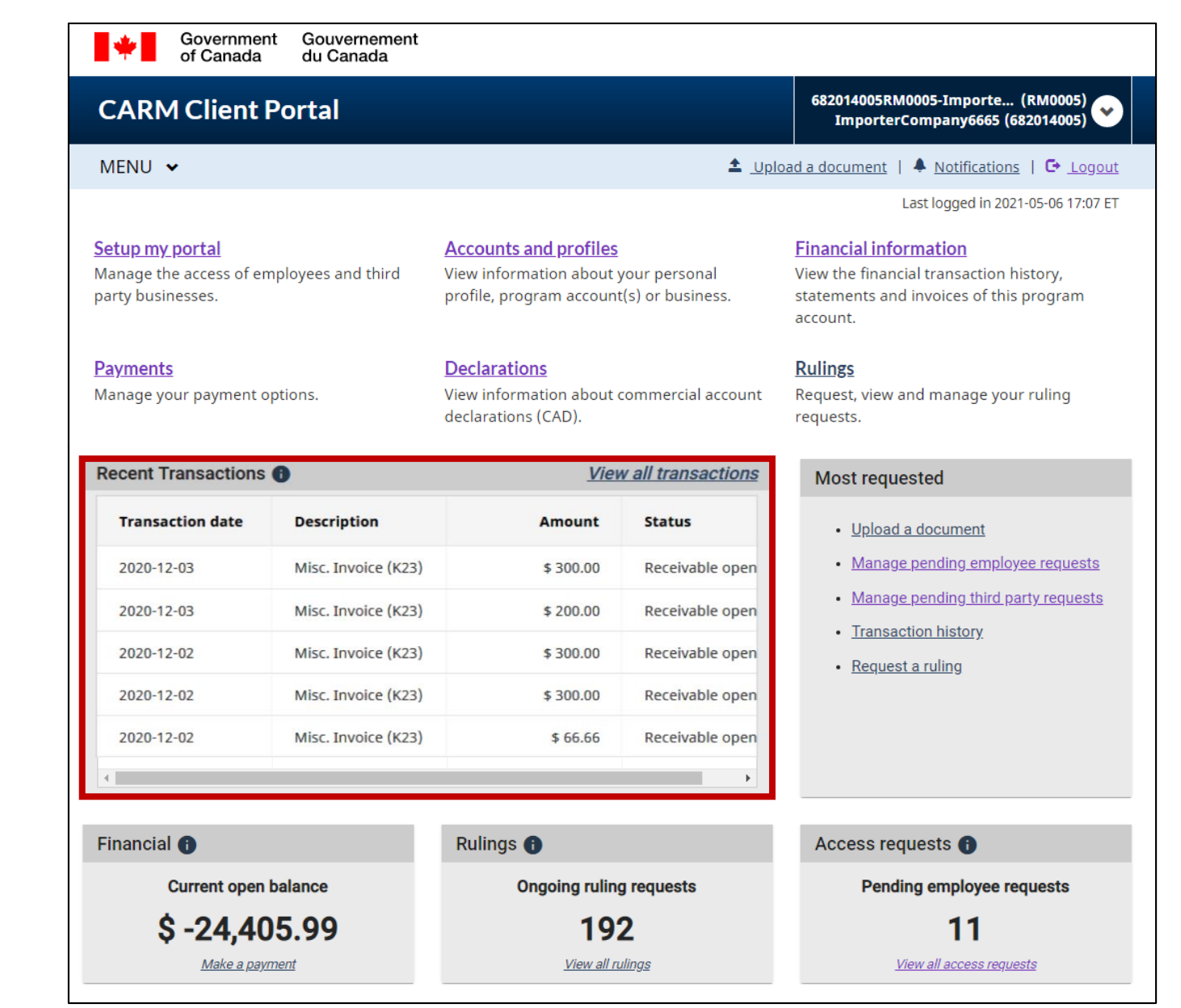

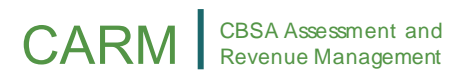

To view your full transaction history there are two options:

1) Press **'View all transactions'** as shown below within the Recent Transactions block:

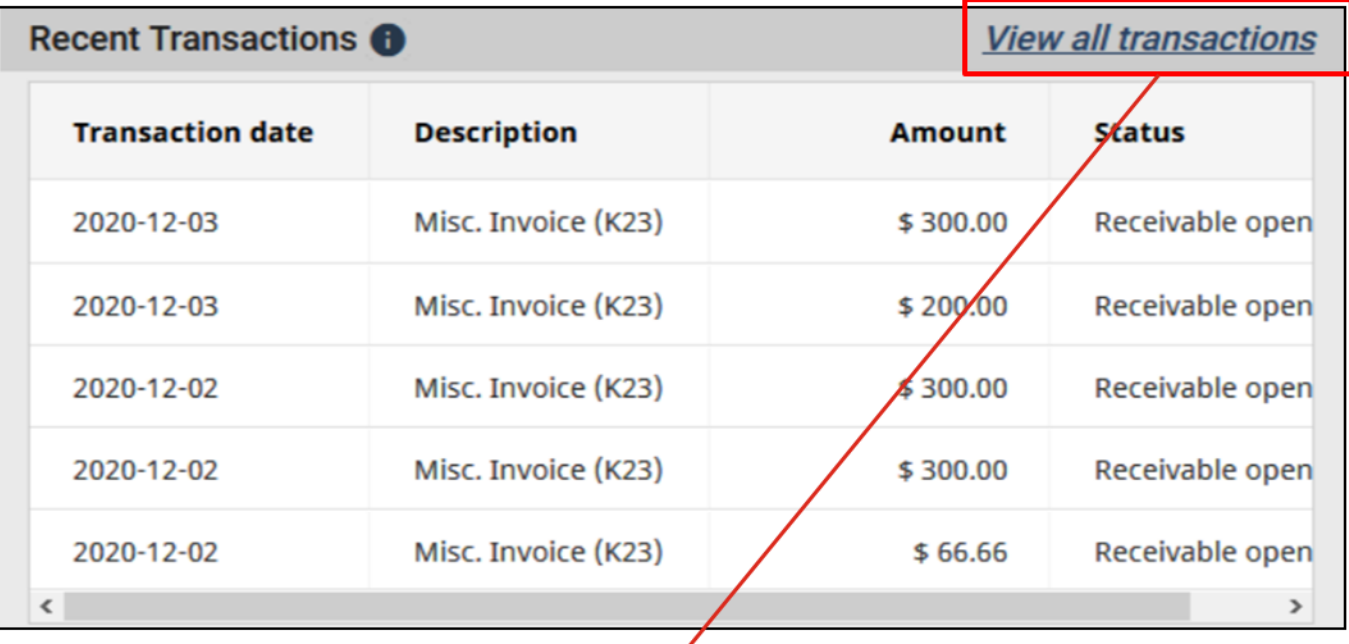

Click on 'View all transactions' to access the list of transactions made on your account

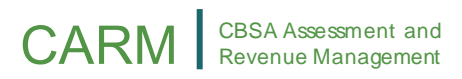

#### 2) Alternatively, you can look up your transaction history from the '**Transaction History'** link under **'Financial information'.**

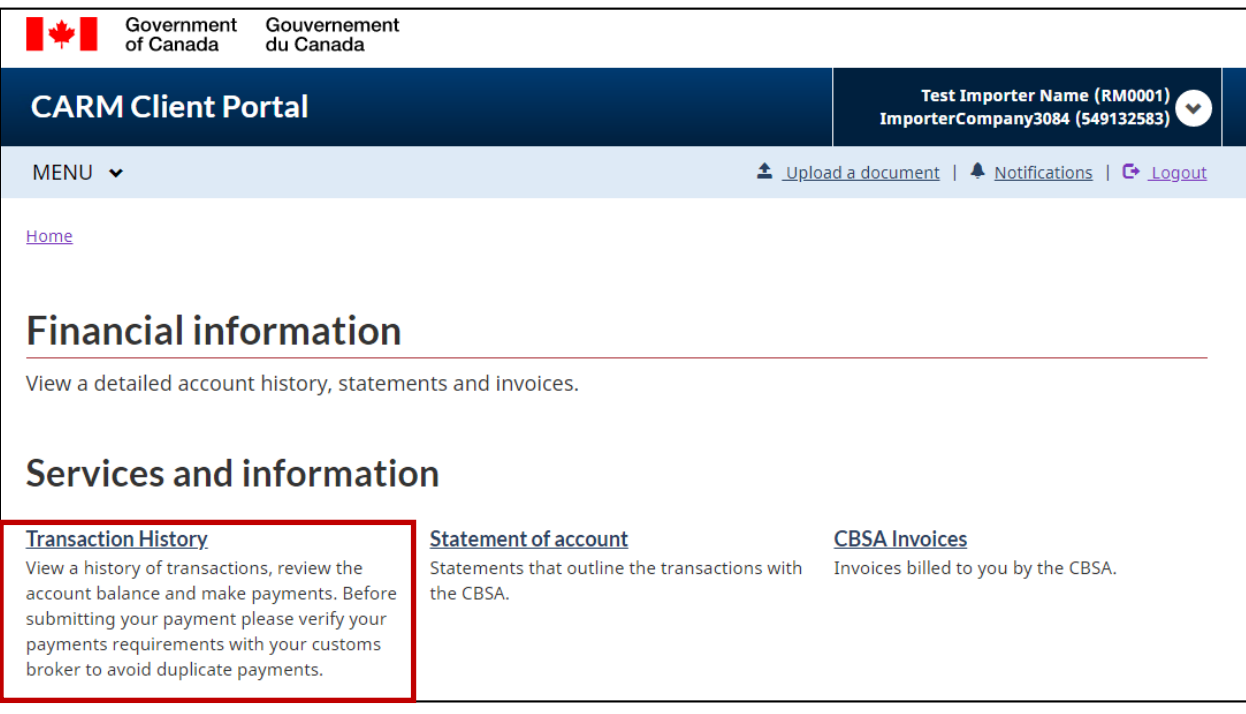

Shown below is a sample of what the **Transaction History** page may look like for you. Here you can:

- (1) View your account balance including any amount owed to CBSA or any credits posted by CBSA
- (2) Make a payment for more details, see the 'Payments on the CARM' section of this guide below
- (3) Filter or sort your transaction data
- (4) Download your transaction history

# CARM | CBSA Assessment and

![](_page_9_Picture_46.jpeg)

# 2.2.1– View your Account Balance and Make a Payment

![](_page_10_Picture_113.jpeg)

From here you can view your account balance and make a payment. For more

details see the 'Payments on the CARM' section of this guide (section 3).

# 2.2.2– Filter your Transaction Data

The most recent ten transactions will be displayed by default. You can change this to display up to 100 transactions by clicking on the drop down arrow beside 'Items per page'. You can conduct an 'Advanced search' if there are many transactions and you wish to search or filter for particular types of transactions, or transactions within a certain date range.

1. Press on the **Advanced search** bar to begin

![](_page_10_Picture_114.jpeg)

2. Select the **type of data** you wish to filter on in the **'Fields'** drop-down

Filters for transactional data can be made on the following fields:

- Transaction date
- Transaction number
- Description
- Posting date
- Transaction type
- Amount
- Status
- Due date

![](_page_11_Picture_94.jpeg)

3. Enter the criteria for your search. In this example, **K23** transactions were chosen by selecting 'Description' from the drop down under Fields, then entering K23 in the Key phrase field:

![](_page_11_Picture_95.jpeg)

4. **Additional criteria can be added using** the '**Add criteria**' button. This adds another row of criteria to be specified:

![](_page_12_Picture_81.jpeg)

To remove an additional criterion, simply press the **'Delete criteria'** button located to the right of any row.

![](_page_12_Picture_82.jpeg)

- 5. Each additional criterion needs the **Operator**specified. There are two options:
	- o **AND** use the AND operator when all criteria need to be met
	- o **OR** use the OR operator when one or more criteria need to be met

The example below shows an advanced search for **K23** invoices with either of the following transaction numbers: *700022757*OR *700022758.*

![](_page_13_Picture_37.jpeg)

Press the search button to retrieve your transactions with the specified filter criteria.

6. The **results** are shown below:

![](_page_13_Picture_38.jpeg)

# CARM | CBSA Assessment and

### 2.2.3– Download your Transaction Data

You may download this transaction data to your device as a *.csv* (commaseparated values) file and analyze it using the software of your choice.

1. To do so, simply hit the **'Export to CSV'** button located at the bottom of the transactions table:

![](_page_14_Picture_90.jpeg)

2. (Optional) The export file will include all transactions by default. In the example above, there are **142** total transactions. To reduce the number of transactions that are exported, apply a filter to the date range by pressing in the **Date range** field and selecting the desired date range via the calendar pop-up. The example below shows the date range from 2021-01- 01 to 2021-05-11.

![](_page_15_Picture_36.jpeg)

3. After clicking on the **Export to CSV** button, the results can be viewed in a spreadsheet(*Microsoft Excel*shown here):

![](_page_15_Picture_37.jpeg)

## 2.2.4– Print your Transaction Receipts

Once logged into the CARM Client Portal, you may view and print your transaction receipts from the Transaction History page orimmediately after completing a transaction (See section '3.2.1– Online Banking or Credit Card Payments via the CCP' for instructions on printing a receipt following the completion of a payment transaction).

### **To access your transaction receipts from the Transaction History page and print a receipt:**

There are several ways to navigate to the **Transaction History** page.

- 1. Once logged into the portal, you may access the **Transaction History** page from any of these options:
	- a. Select the '**Financial Information**' link, then select the '**Transaction History'** link from the '**Financial Information**' page
	- b. Select the '**View all Transactions'** link
	- c. Select the '**Transaction History**' link from the '**Most Requested**' section.

![](_page_16_Picture_149.jpeg)

2. Once on the **Transaction History** page, use the horizontal scroll bar to scroll to the right of your transactions table until you see the **Receipt** column.

![](_page_17_Picture_39.jpeg)

3. Click the '**View**' link for the receipt that you wish to view and print.

![](_page_17_Picture_40.jpeg)

4. The **Receipt** page with the receipt details will appear. Select the '**Print**' button and follow your Internet browser's print prompts to print your

receipt or save it to your computer.

![](_page_18_Picture_156.jpeg)

# 2.3– Statements and Invoices

Statements are generated automatically by the CBSA to summarize account activity. These statements can include:

![](_page_18_Picture_157.jpeg)

![](_page_19_Picture_0.jpeg)

The following sections will focus on the Statements of account (SOA) and how you will access them on the CCP.

#### 2.3.1– Statements of Account

A statement of account (SOA) combines multiple transaction types into one statement. This enables you to view everything at the account level, including your payment due dates.

Your SOA contains:

- Payments made
- Interest owing
- Credits on accounts
- Disbursements issued

#### **Important Notes:**

A notification will be sent to your CCP account to inform you that a statement was posted to your account. This can be found by going to the notification section on the top right of the home page of your portal account.

You can download your SOA from the '**Financial Information'** page on the portal.

![](_page_19_Picture_12.jpeg)

Upon accessing the **Statement of account** page, you will see:

![](_page_20_Picture_0.jpeg)

![](_page_20_Picture_87.jpeg)

As with the Transaction History, you can filter your SOAs using the **Date range** calendar widget. Simply press on the **Date range** button and select your desired date range.

Furthermore, you can download the statement as a PDF document to your local device via the '**Download'** button.

### 2.3.2– CBSA Invoices

Invoices are generated by the CBSA for fees and charges to a TCP's account. Invoices will add a debit to your account and will update the account balance, if applicable. These invoices can include:

![](_page_21_Picture_0.jpeg)

![](_page_21_Picture_169.jpeg)

Invoices are reflected on the **transaction history page** and on SOAs, even if the amount due has been paid. Please refer to the '2.2 – Transaction History' section for more information on how to access your transaction history.

In addition, K23 invoices can be downloaded via the **invoices page**as a PDF document for use outside of CARM.

#### **Important Note:**

A notification will be sent to your CCP account to inform you that a invoice was posted to your account.

#### **To access your invoices:**

There are two methods to access your invoices:

1. Under **'Financial information'**, you can open the '**CBSA Invoices'** link, which will display a list of your invoices.

![](_page_22_Picture_0.jpeg)

![](_page_22_Picture_51.jpeg)

2. Alternatively, these can be accessed via the top menu bar in the CCP, select '**Financial information'** and then **'CBSA Invoices'**.

![](_page_22_Picture_52.jpeg)

Once on the '**Invoices'** page, you can search for the desired invoice by selecting a **'Date range'** or by using the **'Filter items'** field.

![](_page_23_Picture_52.jpeg)

To filter by the **Invoice Number** or **Description**, simply type in the **'Filter items'** box and press Enter:

![](_page_23_Picture_53.jpeg)

Selecting the *'***Download***'* button next to any invoice exports it as a *.PDF* document to your local device. Below is a sample **K23** invoice:

![](_page_24_Picture_51.jpeg)

# 2.3.3– Other Transaction Types

Other transactions that are listed in the transaction history section include B3 Customs Coding Documents, B2 Adjustments, and Notice of Penalty Assessments (NPA). These documents are sent to TCPs separately and are not available for download as of Release 1 of the CCP.

# 3.Payments on the CARM Client Portal

#### **Important Note:**

Only existing importers and customs brokers, with a valid BN9 and RM can access the payment functionality via the CCP during Release 1.

# 3.1– Payment Processing

Payment amounts and their respective due dates are outlined in statements and invoicesthat are posted to your account. Payments made are recorded in the CCP and reflected on the account via the transaction history and account balance. For more information on how to view your account balance, transaction history, and invoices please refer to the 'Accessing your Financial Information' section of this guide.

#### **Important Note:**

All payments must be made in Canadian dollars and must be paid by the payment due date otherwise interest and penalties may accrue.

![](_page_26_Picture_0.jpeg)

Before making a payment, you need to ensure you are in the right account.

![](_page_26_Picture_55.jpeg)

#### **Important Note:**

A company can operate a business account with multiple program accounts (e.g. two importer RMs) within the CCP, but it is your responsibility to ensure that payments made are submitted to the correct RM account.

# 3.2– Payment Methods

At Release 1, clients have the option to use eight (8) payment methods. The following table outlines the methods available:

![](_page_27_Picture_169.jpeg)

This User Guide will focus on the two new electronic payment options available on the CARM Client Portal, marked by a star (★): 1) *'Online via the CCP'* and 2) '*Pre-Authorized Debit (PAD)'*.

For more details on other payment methods, please refer to the Commercial Payments and Accounts page of the CBSA website.

#### CARM Beyonye Management Revenue Management

# 3.2.1– Online Banking or Credit Card Payments via the CCP

Unless you set up Pre-Authorized Debit (PAD), most payments will be in the form of discrete, ad-hoc (one-time) payments by either **Online Banking** or **Credit Card**.

Important: If you have arranged with your customs broker for them to pay the duties and taxes to CBSA on your behalf, any payments you make on the CCP will not be applied against these amounts to avoid the possibility of duplicate payments. You are encouraged to consult with your customs broker prior to making any payments.

#### **To make an Ad-Hoc Payment:**

- 1. Once you are logged into the CCP, do one of the following to access the **'Transaction History'** page:
	- a) Click on **'Financial Information'** via the homepage and then click on '**Transaction History'**.

![](_page_28_Picture_7.jpeg)

![](_page_29_Picture_0.jpeg)

b) Or scroll to the bottom of the screen where there is a **Financial**  section that displays the **'Current open balance'** and click the '**Make a payment'** link.

![](_page_29_Picture_2.jpeg)

c) Or click on the **Menu** button at the top-left to display a drop-down list. Select **'Financial Information'**, then '**Transaction History'**.

![](_page_29_Picture_4.jpeg)

![](_page_30_Picture_0.jpeg)

2. Once on the Transaction History page, we see the '**Account balance**'. Enter the amount you wish to pay towards your balance and click '**Make Payment'. Do not enter the dollar sign or commas as that will cause an error message. Only enter the dollars and cents separated by a period.**

![](_page_30_Picture_49.jpeg)

3. Read the **'Payment through Moneris Terms and Conditions'.** Check the box to confirm you have read, understood, and agree to the terms and conditions listed previously and click the **'Agree'** button to continue.

![](_page_31_Picture_94.jpeg)

By checking the box below, you hereby agree to proceed to a secure third-party website to make a payment of relevant duties, taxes, and any other amounts as may be required by Acts of Parliament regulations, or other instruments or authorities governing customs activities in Canada. After the payment, you will be able to return to the Canada Border Services Agency (CBSA) CARM Client Portal.

**Third-Party Website Terms and Conditions** 

1. You understand that the website is operated by the third-party called "Moneris" and agree that it is your responsibility to clearly understand and comply with its terms and conditions.

Banking and Personal Information are not Retained by the CBSA

2. The CBSA does not retain any banking or any other information that you input on a third-party website to make a payment.

**Liability Waiver** 

3. Her Majesty the Queen in Right of Canada, as represented by the CBSA or otherwise, or officers, servants, employees nts in her service, or who occupy a position of responsibility in her service

Amendment of terms and conditions

4. These terms and conditions of use may be amended from time to time. When this occurs, you will be presented with the new version and asked to indicate your acceptance once again.

 $\square$  I have read, understood and agree to the Terms and Conditions listed above.

Agree

Disagree

#### CARM Sevenue Menagement and Revenue Management

4. Select the payment method, either **Credit Card** or **Interac** using the buttons.

![](_page_32_Picture_2.jpeg)

#### **Important Notes:**

- **A)** There is a \$5,000 limit for credit card payments and a \$100,000 limit for Interac payments.
- **B)** If you select Interac, you will be directed to your online banking page where you will be required to follow your bank's standard procedure.
- **C)** Cheque payments will no longer be accepted following future planned updates to the CCP. Therefore, it is recommended that you start using the CCP for online payments.

![](_page_33_Picture_0.jpeg)

### 5. If you selected the credit card payment method, enter your information here:

![](_page_33_Picture_23.jpeg)

![](_page_34_Picture_0.jpeg)

6. Click **'Process Transaction'** to finalize the ad-hoc payment process.

![](_page_34_Picture_43.jpeg)

7. Once the transaction is completed, you will see the '**Transaction Approved**' page. You may chose to use your Internet browser print page function to print a paper copy of your receipt or to save it as a PDF document on your computer.

![](_page_34_Picture_44.jpeg)

![](_page_35_Picture_0.jpeg)

### 3.2.2– Applying Credits to Specific Invoices

Credits are applied to your account whenever you make a payment, or if you receive a refund. These credits will be automatically applied to invoices as they come due. There are certain circumstances when you may wish to apply credits to one or more specific transactions before they are due (for example, to be eligible to submit an appeal). If you wish to apply credits as payment to a specific invoice, , you can clear a transaction (open debit) by applying the credits that are on your account. Note that you are not able to partially clear a transaction: you must have sufficient credits to clear the amount in full. To do so:

1. Once you are logged into the CCP, navigate to the **'Payments'** page via the homepage:

![](_page_35_Picture_4.jpeg)

2. Click '**Apply credits as payment'.**

![](_page_36_Picture_0.jpeg)

![](_page_36_Picture_39.jpeg)

3. You will see a list of open debit transactionsto which you may immediately apply credits as payment.

![](_page_36_Picture_40.jpeg)

4. Click the checkbox to the left of the invoice(s) that you want to apply your credits to **OR** click the checkbox to the left of **'All'** at the top of that column to select all your pending invoices.

![](_page_37_Picture_31.jpeg)

#### **Important Note:**

Partial credits to invoices cannot be made.

As an example, if you have **\$100** in credits and an invoice in the amount of \$180, you will be unable to apply credits to this invoice. You would require an additional \$80 in credits to clear the transaction.

5. Click the **'Submit'** button below where your total remaining credits are shown.

![](_page_38_Figure_5.jpeg)

6. You will then see a **'Confirmation of successful credit allocation'** screen. This will clearly state the amount posted, and the amount of remaining credits you have.

![](_page_38_Picture_7.jpeg)

## 3.2.3– Pre-Authorized Debit (PAD)

A pre-authorized debit (PAD) agreement allows certain TCPs to set up monthly pre-authorized deductions from their bank account. Follow the steps below to set-up a pre-authorized debit agreement for payments with the CBSA.

![](_page_39_Figure_3.jpeg)

via the CCP. You can cancel a PAD agreement at anytime, except within 24 hours of the next PAD payment.

#### **Setting up a PAD (first-time users)**

1. Once you are logged into the CCP, navigate to the **'Payments'** page via the homepage:

![](_page_39_Picture_105.jpeg)

2. On the Payments page, click '**Pre-authorized debit'** to go to the Pre-Authorized Debit (PAD) screen.

# CARM Beyonye Management

![](_page_40_Picture_60.jpeg)

3. For users setting up a PAD agreement for the first time, click '**Create a new PAD'** to create a new agreement. For users looking to modify an existing PAD agreement, please refer to the 'Modify an Existing PAD Agreement' section below.

![](_page_40_Picture_4.jpeg)

- 4. Enter all the relevant banking information:
	- **'Financial institution and branch transit number'**
- **'Bank account number'**
- **'Effective date'**(This will be set to the present day by default, so change if necessary)
- Enter the **'maximum withdrawal amount'**. If left empty, this field will default to CAD 99,999,999.99.

![](_page_41_Picture_39.jpeg)

5. Click the required Certification checkboxesto authorize the CBSA to withdraw the funds.

![](_page_42_Figure_2.jpeg)

#### 6. Click the '**Create a new PAD'** button.

![](_page_42_Picture_47.jpeg)

![](_page_43_Picture_0.jpeg)

7. You will then see a **confirmation** screen.

Home > Payments > Pre-authorized debit

### **Confirmation of successful submission**

Your PAD information has been created.

You can review, update or cancel the information in the Pre-Authorized Debit section of this portal.

Back to pre-authorized debit

#### **Important Notes:**

- **A)** You will receive a notification on your portal account confirming your PAD enrolment and any subsequent notifications forthe account's PAD payments.
- **B)** PAD withdrawals are for the full amount owing on your SOA. The full amount owing must be available in your bank account at the time of withdrawal. Otherwise, the PAD will not be completed. If your bank account does not have the full amount, the payment will be returned from the bank with an insufficient funds reason code. The open items that were cleared by that payment will be re-opened, and an NSF charge of \$25 will be applied. Late payment and interest charges may also be applied.

![](_page_44_Picture_0.jpeg)

#### **Modify an Existing PAD Agreement**

1. Modifying an existing PAD should be done at least ten (10) days prior to the PAD withdrawal date to ensure that the changes are made. Once you are logged into the CCP, navigate to the **'Payments'** page via the homepage:

![](_page_44_Picture_31.jpeg)

![](_page_45_Picture_0.jpeg)

2. On the Payments page, click '**Pre-authorized debit'** to go to the Pre-Authorized Debit (PAD) screen.

![](_page_45_Picture_63.jpeg)

3. From here, press the 'Edit' button to the right of the existing PAD that you want to modify.

![](_page_45_Picture_4.jpeg)

![](_page_46_Picture_0.jpeg)

- 4. Edit all the relevant banking information as required:
	- **'Financial institution and branch transit number'**
	- **'Bank account number'**
	- **'Effective date'**(This will be set to the present day by default, so change if necessary)
	- Enter the **'maximum withdrawal amount'**

![](_page_46_Picture_45.jpeg)

![](_page_47_Picture_0.jpeg)

5. Read the terms and conditions of use and provide the required certifications by selecting the checkboxes.

![](_page_47_Picture_36.jpeg)

6. Click the '**Submit**' button.

# 4.The Duties and Taxes Calculator

The new Duties and Taxes Calculator will help TCPs obtain estimates for the duties and taxes that would be owing on imported goods. Within the Duties and Taxes Calculator is a Help Me Classify tool which will help to identify the appropriate tariff classification number (i.e. HS code).

# 4.1– Duties and Taxes Calculator

The Duties and taxes calculator can be used to **estimate** the duties and/or taxes that may be owed for goods, prior to their importation. Use of the **Duties and Taxes Calculator**requires the following information:

- Country of Origin
- Place of Export
- Tariff Treatment
- Classification Number (available in the **Classification Tool**)
- Unit of Measure
- Quantity
- Value
- Currency Code

#### **Important Notes:**

- **A)** This tool offers estimates only and does not replace professional advice. Goods subject to various exceptions may required additional calculations beyond the scope of this tool.
- **B)** Since the exchange rate may fluctuate, the CBSA does not guarantee that the rate used by the tool during estimation will match the rate used during formal assessment.
- **C)** The CBSA is not responsible for ensuring that clients enter accurate information in the displayed fields when using this tool.

There are two ways to access the **Duties and Taxes Calculator**:

1. After logging onto the CARM Client Portal, click the '**Declarations'** link on your Home page and then click the **'Duties and taxes calculator'** link.

![](_page_49_Picture_37.jpeg)

# CARM | CBSA Assessment and

2. Alternatively, click the **'Duties and taxes calculator'** link from the 'Declarations' drop-down option within the **Menu** option on the top-left of the CCP Homepage.

![](_page_50_Picture_110.jpeg)

3. Duties and taxes will be calculated based on the **classification number**  entered for the goods and other information such as the origin and value of the goods. If you know the classification number, simply enter it and press '**Validate my input**'.

![](_page_50_Picture_111.jpeg)

Otherwise, you can use the Classification tool by clicking on '**Help me** 

**classify'**. Please refer to the '4.2– Classification Tool'section of this guide for more details.

4. If you have entered a valid classification number, the next page will ask for you to:

![](_page_51_Picture_0.jpeg)

- Choose the Country of Origin from the drop-down menu
- Choose a **'Place of export'** from the pull-down menu
- Choose a **'Tariff treatment'** from the pull-down menu
- Choose a **'Unit of measure'** from the pull-down menu
- Enter the **'Quantity'** of the goods to be imported
- Type a **'Value for duty'** into the given field
- Choose the appropriate **'Currency code'**

#### **Important Note:**

• Selecting the Used Goods checkbox will multiply the duty rate by 125%. Please only select this option if it applies to your type of goods.

CARM | CBSA Assessment and

![](_page_52_Picture_35.jpeg)

![](_page_53_Picture_0.jpeg)

**Excise Tax:** If the goods that you are classifying qualify for excise tax, you will be required to complete the '**Excise Tax Code**'which you can do by making a selection from the dropdown menu options shown below.

![](_page_53_Picture_52.jpeg)

5. Click **'Next'**

![](_page_53_Picture_4.jpeg)

6. The **estimated** results of the calculation are presented

#### 3. Summary

This is summary of the information you provided on. To review a particular input value, click on its amount in the left table. Your estimated results are shown in the right table.

This calculator assumes that you do not hold any exemption codes (Excise, SIMA or GST). All conversion rates and treatments assume that the goods were imported today

The actual amount of an importation might differ from what is calculated here

![](_page_54_Picture_69.jpeg)

![](_page_54_Picture_70.jpeg)

#### **Important Note:**

The Duties and Taxes Calculator tool allows for a single commodity per calculation. It is your responsibility to update the estimate if you are subject to program-specific duties and taxes, or remission of duties.

# 4.2– Classification Tool

The classification tool (Help me classify) provides recommended tariff classification numbers based on characteristics provided by you. This tool can be accessed through the duties and taxes calculator.

**Steps to Access the Classification Tool:**

1. The **Classification Tool** can be accessed by clicking on '**Help me classify'** within the **duties and taxes calculator**(refer to the '4.1– Duties and Taxes Calculator' section above for more details). Read and accept the **'Terms and Conditions'** that displays before checking both checkboxes.

![](_page_55_Picture_44.jpeg)

![](_page_56_Figure_2.jpeg)

You will need to click the two checkboxes to accept these terms, then click **'Accept'.**

![](_page_57_Picture_0.jpeg)

2. You will then be prompted to type a word that describes the product, or part of its classification number. A list of applicable products will display, and you will need to select the most appropriate one.

![](_page_57_Picture_44.jpeg)

3. After you have entered a description of the product, click the **'Classify'**  button.

![](_page_57_Picture_4.jpeg)

4. Scroll down to note the **'Assumed'** and **'Known'** characteristics of the goods and select the correct ones from the drop-down menu. These can vary from one good to another, depending on the description. If none of the characteristics seem appropriate, it may be necessary to start over with a different description.

![](_page_58_Picture_48.jpeg)

5. Click on '**See Tariff code'** once the correct characteristics have been selected.

![](_page_58_Picture_49.jpeg)

6. One or more ten digit numbers may be presented as a result of this search. This is the tariff classification number (referred to here as tariff code). Click on the correct one to copy it to the field in the **duties and taxes calculator**.

![](_page_59_Picture_58.jpeg)

#### **Here are some key points to remember:**

- The duties and taxes calculator is a tool designed to estimate your duties and taxes for a single commodity
- Make sure to enter the correct details if using the classification tool in order to obtain the appropriate tariff classification number
- Remember that this tool is here to help you, but it does not replace professional advice